# **Inkscape vejledning 1. Download og Opsætning af dokument**

Inkscape hentes og downloades via dette link: https://inkscape.org/da/download/windows/.

Når programmet er installeret får man valget ift. sprog i programmet. I denne vejledning er programmets sprog sat til engelsk, men genvejstaster og ikoner er det samme, så det har ingen betydning.

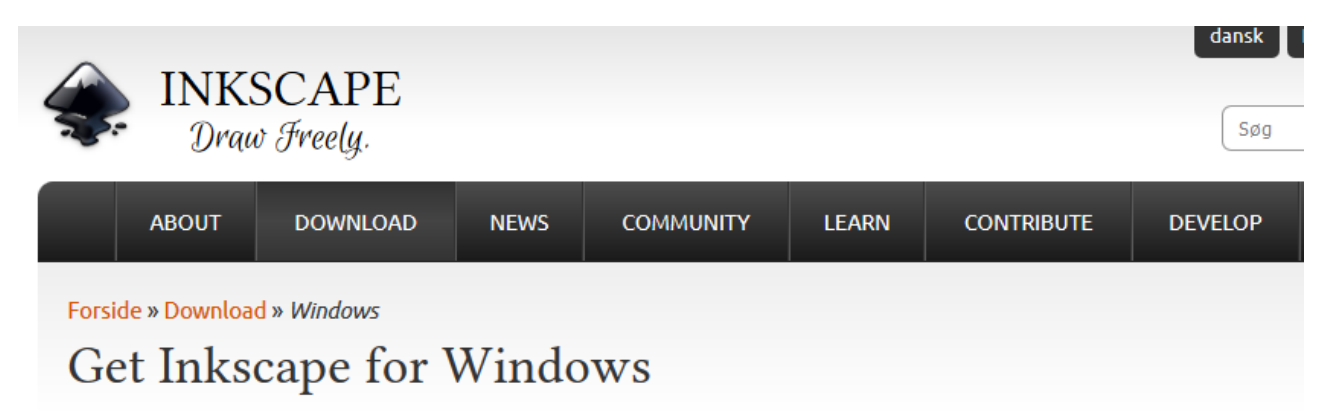

# Latest stable version: Inkscape 0.92.1

 $\rightarrow$  Read the release notes

## Downloads for 32-bit Windows versions

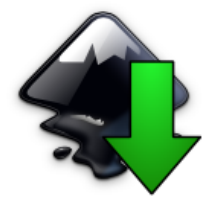

All files available for 32-bit Windows:

- · installer (exe)
- · installer (msi)
- binary archive (7z)
- PortableApps.com Format (paf.exe)

Note: exe and msi installers are equivalent but not compatible (i.e. one can not update the installation in doubt which version to download, the exe installer is usually the right choice.

### Downloads for 64-bit Windows versions

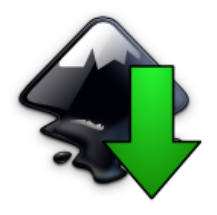

All files available for 64-bit Windows:

- · installer (exe)
- · installer (msi)
- · binary archive (7z)

Note: exe and msi installers are equivalent but not compatible (i.e. one can not update the installation in doubt which version to download, the exe installer is usually the right choice.

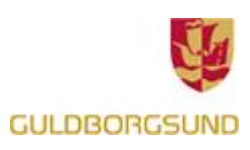

Det første man bør gøre når man åbner et nyt dokument i Inkscape, er at sætte størrelsen på det dokument man vil arbejde med. Genvejstasten er **Shift + Ctrl + D**.

#### \*New document 1 (outline) - Inkscape

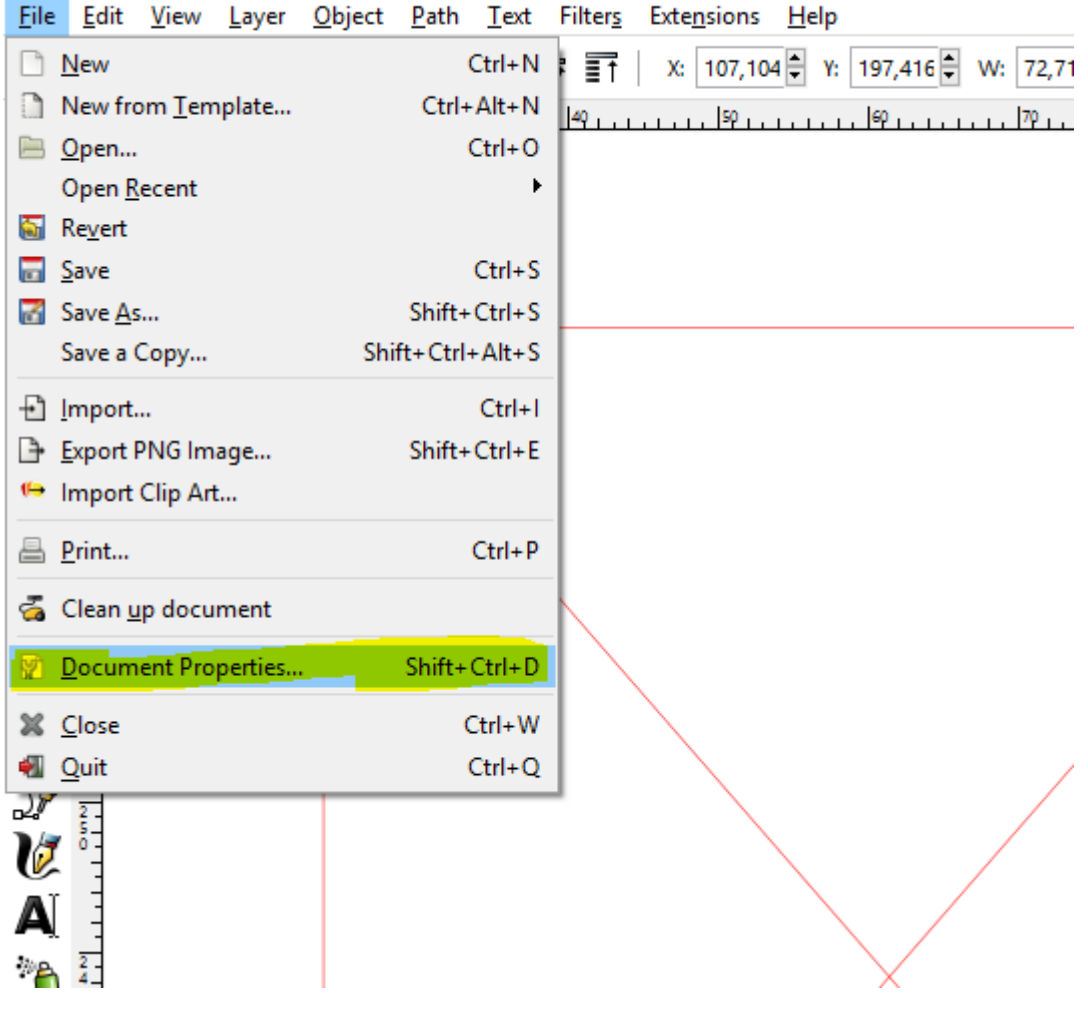

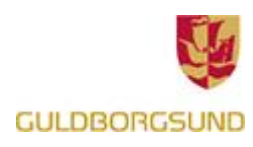

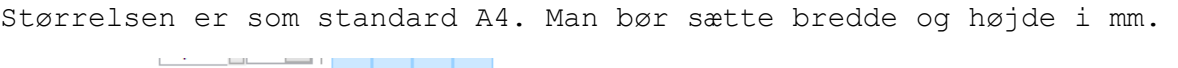

بمنصب وقتل ومنصور وقتل ومروم ومناوقته ومستحققا والمستحقق ومستحدث والتروي ومستحققا ومستحدث فالمستحق

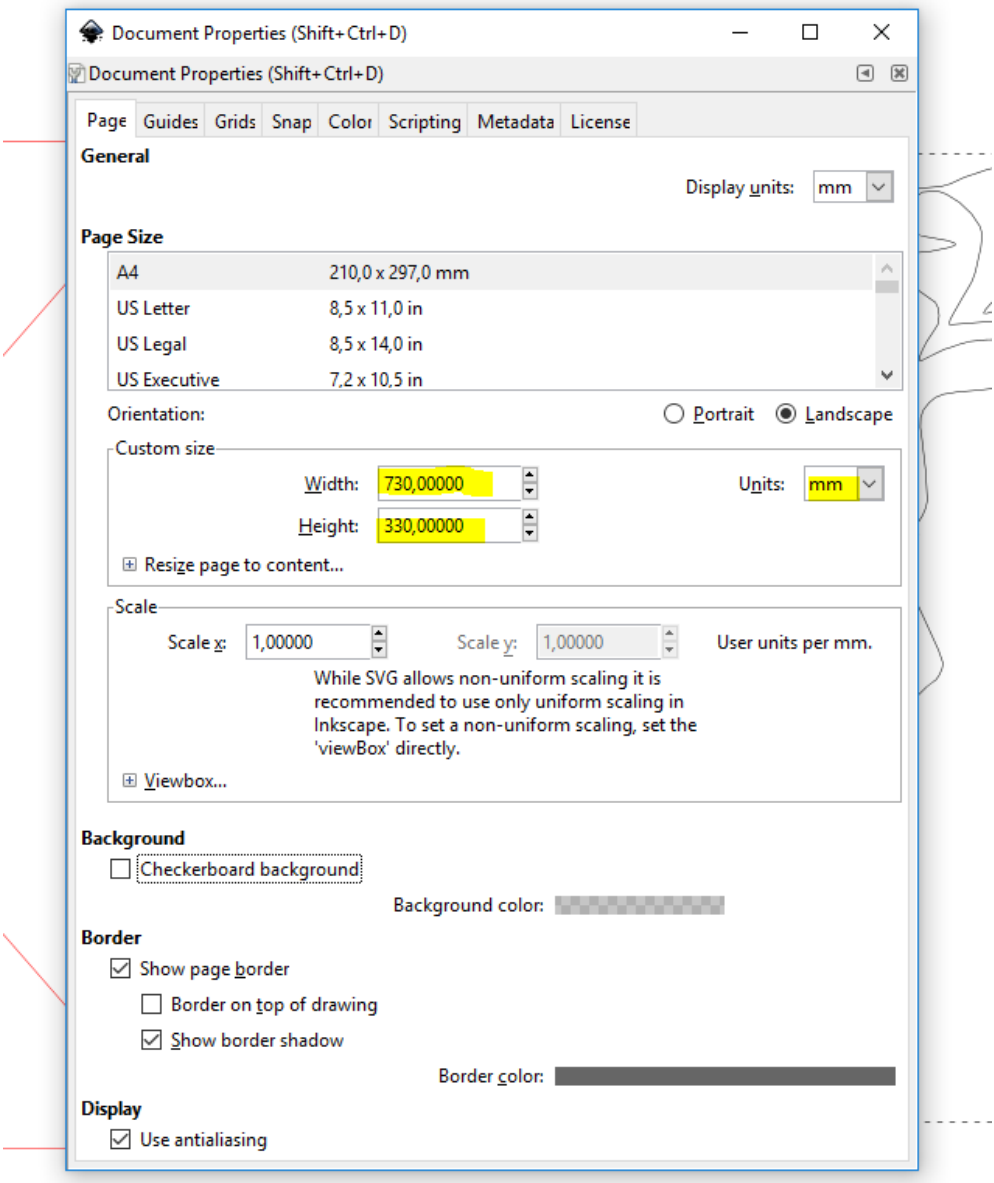

Fablab Guldborgsunds plader er som standard **730 mm x 330 mm**, men størrelsen på dokumentet skal selvfølgelig sættes efter det behov man har.

Efter at man har sat størrelsen lukkes vinduet og dokumentet er opdateret med den nye størrelse.

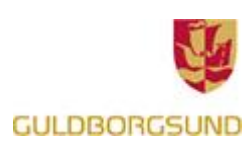